### **Конструкции**

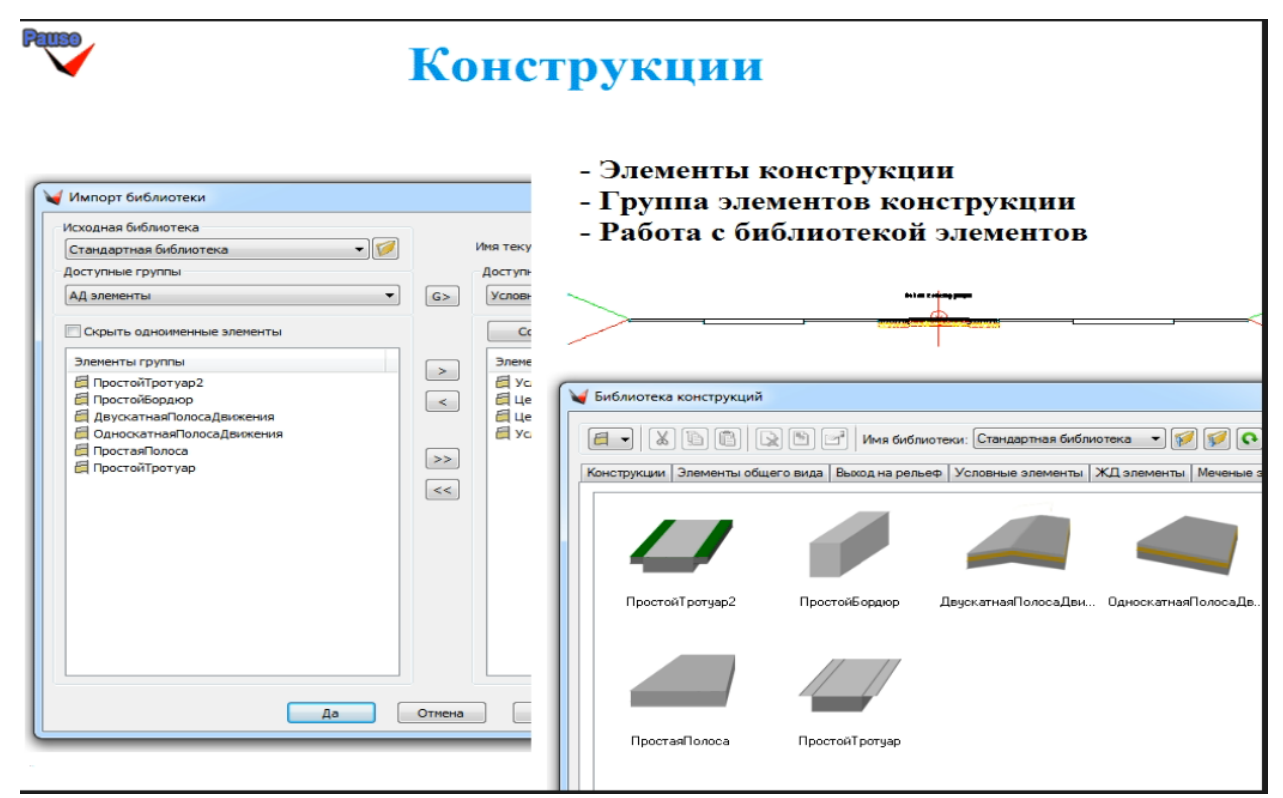

Конструкции являются основными шаблонами, по которым создаются все проектные сечения. По сути шаблон состоит из элементов конструкций, из которых создается прототип будущего проектного сечения. Каждый элемент конструкции имеет свою индивидуальную геометрию и индивидуальное поведение. Элементы конструкции могут быть как достаточно простыми, например, отдельные звенья, так и довольно сложными, например, двускатные полосы движения, выходы на рельеф.

Они могут учитывать геометрию плановую, профильную, могут учитывать поверхности, которые находятся в проекте. Некоторые элементы конструкций также учитывают отгоны виражей.

Все элементы конструкций хранятся в библиотеке конструкций, некоторые библиотеки входят в программный продукт GeoniCS со стандартными элементами. При желании пользователь может составлять свои библиотеки, включая туда конструкции, которые он настраивает так, как ему необходимо.

Например, можно настраивать элементы конструкций в зависимости от категорийности дороги. Если речь идет о полосах движения, то в зависимости от категории можно настроить на различные ширины полос движения, уклоны, толщины слоев и т.д.

Библиотеки конструкций можно объединять; их можно сохранять в отдельном файле и передавать другому пользователю.

Элементы конструкций могут быть объединены в группу элементов, например, проезжая часть, которая состоит из нескольких полос. Эти несколько полос можно объединить в одну группу и затем работать с этой группой как целым.

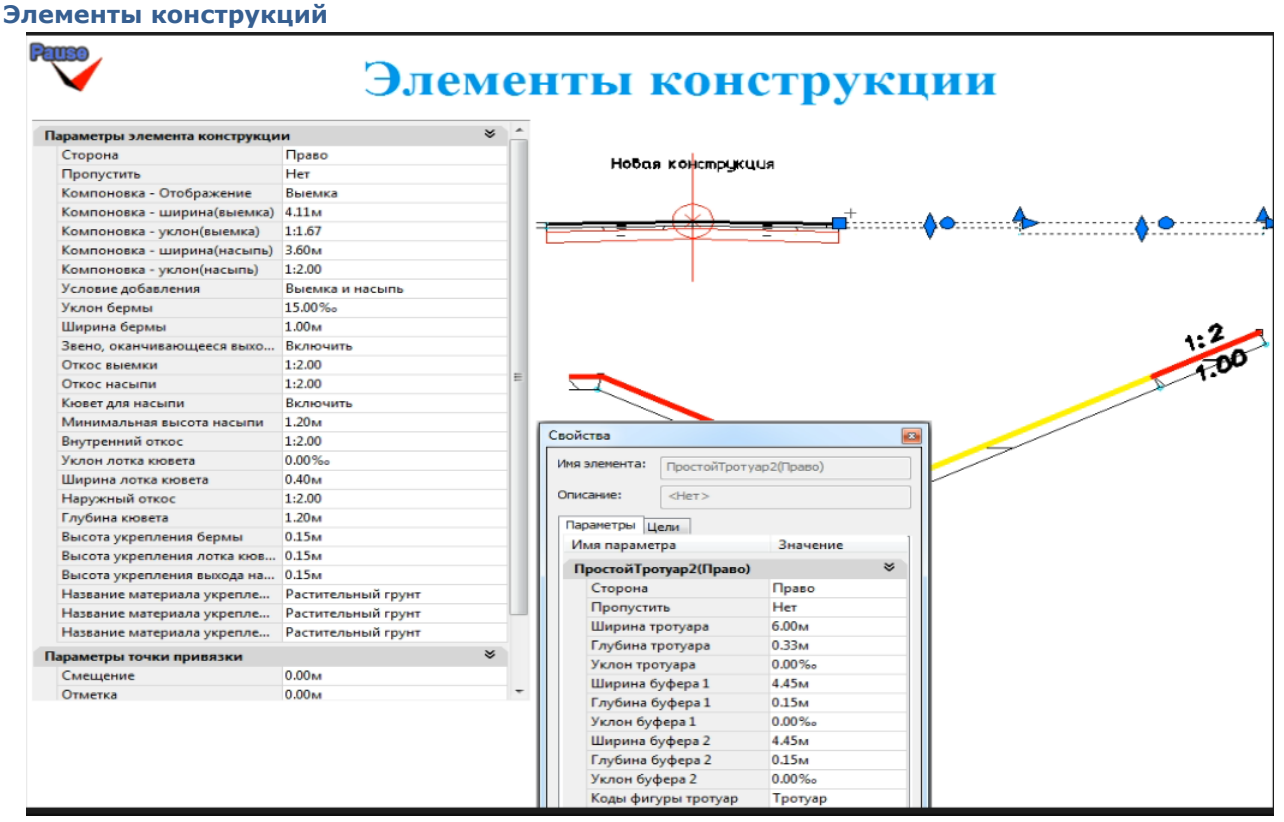

Каждый элемент конструкции может иметь свой индивидуальный набор параметров. Редактирование этого набора может происходить разными способами. Один из способов – это перетаскивание напрямую при помощи ручек, т.е. у каждого элемента конструкции есть свои ручки, которые позволяют менять его основные характеристики. Также можно зайти в свойства элементов и редактировать все его параметры вручную. Третий способ – это вызов параметров элементов конструкции путем указания его явно на чертеже, т.е. выбрав на проектном сечении либо в конструкции необходимый элемент, можно увидеть все его параметры. Они будут подсвечиваться в процессе редактирования.

Элементы конструкций могут быть завязаны как на ось проектного сечения, так и друг на друга. Например, если вставляется тротуар после полосы движения, то после изменения параметров полосы движения положение тротуара будет автоматически пересчитано.

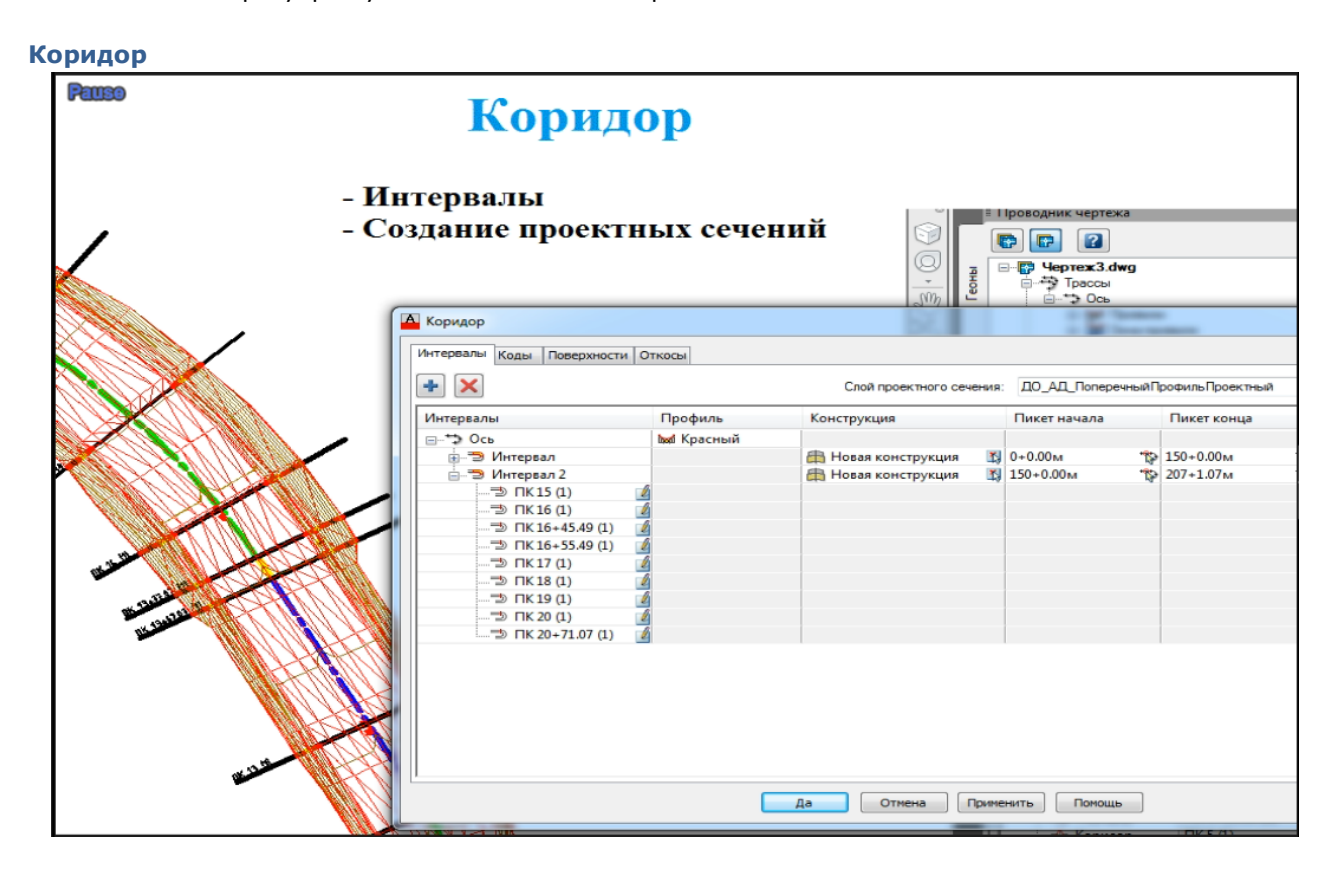

После того, как пользователь создал необходимые шаблоны, он начинает создавать сам коридор. Коридор – это, по сути, пульт управления, из которого задаются все проектные сечения, поверхности, откосы, которые строятся на них.

Сам коридор можно разбивать на интервалы, на каждом интервале может быть применена только одна конструкция.

Команда «Коридор» дает возможность увидеть все линии сечения, которые попадают в тот или иной интервал. На этих линиях сечения будет построен проектный поперечник по заданной конструкции. Тем не менее, при создании поверхности либо откосов можно использовать неявные поперечники, т.е. между созданными линиями сечения можно «вбить» с необходимой частотой дополнительные поперечники, которые нигде отображены не будут, но при этом будет более подробно построена, например, поверхность рельефа по данному проектному сечению.

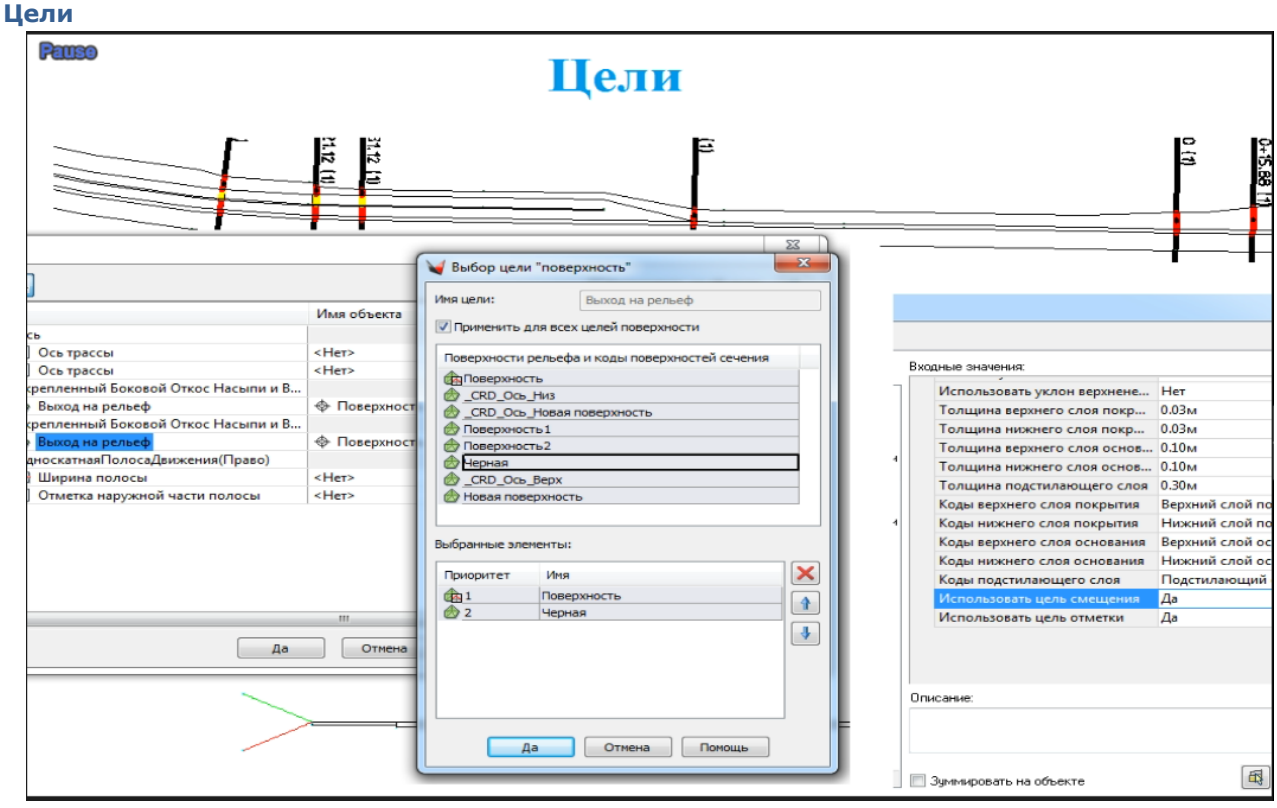

Как уже отмечалось, сами конструкции могут быть достаточно интеллектуальными, в частности они могут зависеть от внешних объектов чертежа, которые называются целями.

Цели делятся на три типа:

- цели поверхности,
- цели смещения,
- цели отметки.

Цели поверхности в основном предназначены для элементов выхода на рельеф, таким образом в каждом конкретном сечении конструкция автоматически определяет, в какой точке будет идти на рельеф выход того или иного элемента и, соответственно, достраивает его.

В большинстве случаев цели являются опциональными, т.е., например, если создается полоса движения, то можно привязать край проезжей части к какому-то линейному объекту на чертеже, предположим, к полилинии. Если в чертеже отрисована полилиния, то можно задать уширение трассы до этой полилинии. Если же не использовать данную цель, то проезжая часть будет отрисована исходя из тех параметров, которые присутствуют в элементе проезжей части, т.е исходя из ее ширины.

В GeoniCS есть возможность отключать определенные цели, т.е. не высвечивать их, если нет необходимости задавать цель для какого-либо элемента. Это нужно для того, чтобы они не заполняли список лишних целей. Их отключают в параметрах элемента.

## Редактирование параметров

# - Редактироание проектных сечений

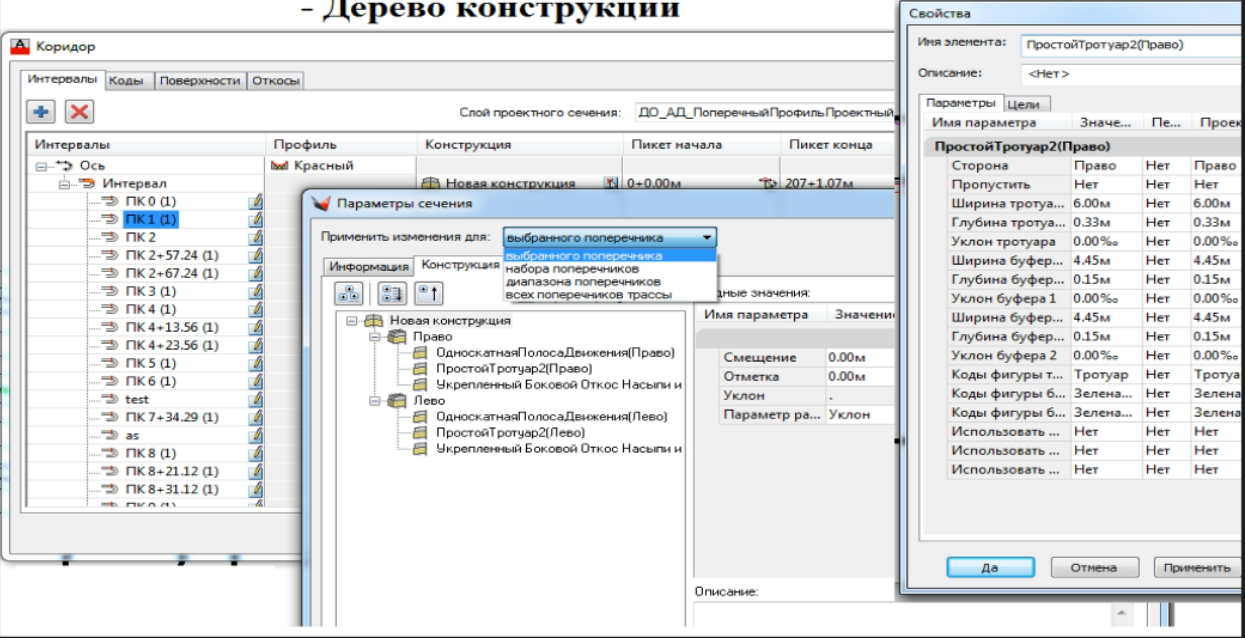

Редактирование параметров может происходить как для базового элемента, т.е. шаблона конструкции, так и для каждого проектного сечения. Изменив параметры какого-либо выбранного проектного сечения, можно распространить это изменение на другие поперечники в трассе. Выбрать поперечники, на которые необходимо распространить изменение, можно либо указанием диапазона, либо явно указав их.

В параметрах проектных сечений появляется такой флаг, как переопределенный, т.е. если пользователь самостоятельно изменил параметры какого-либо проектного сечения, то в параметрах это будет легко увидеть, т.к. флаг переопределенности будет иметь значение «Да». Если пользователь захочет отменить все изменения, т.е. вернуться к первоначальным параметрам, он может изменить значение флага на «Нет».

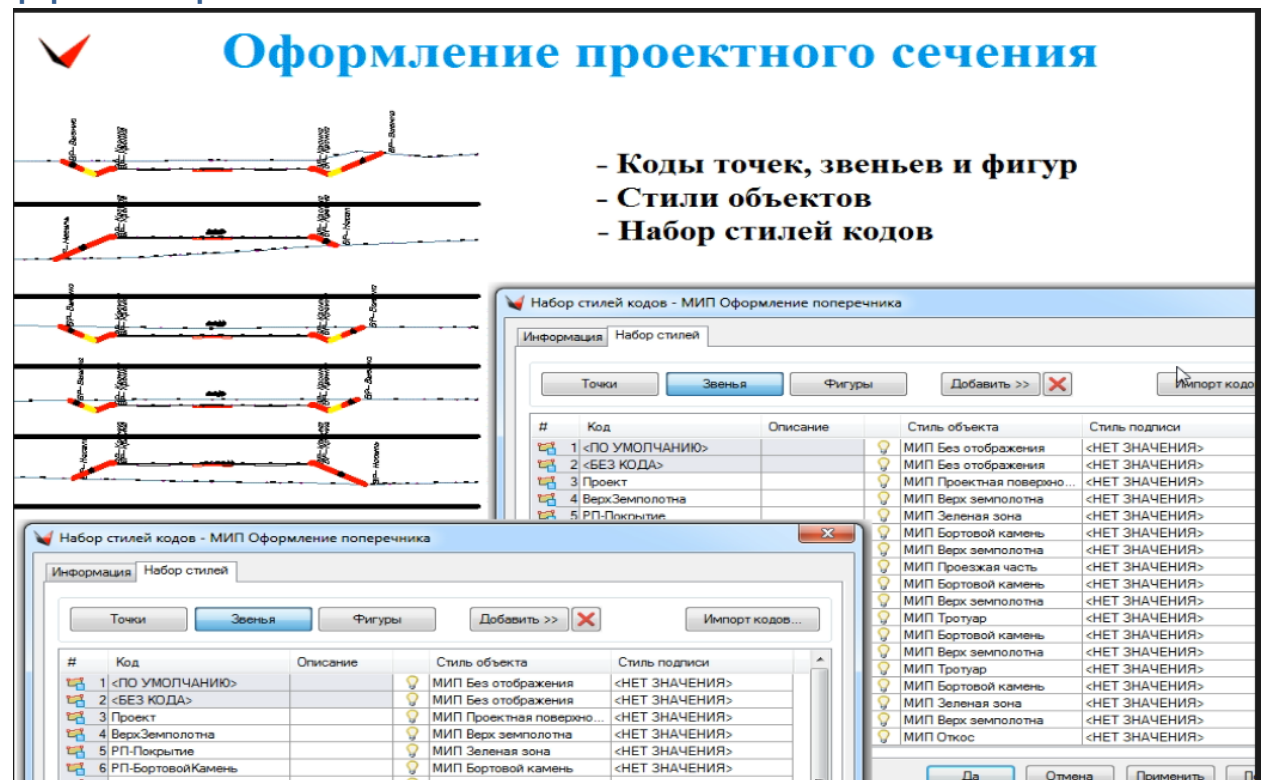

### **Оформление проектного сечения**

Для оформления проектного сечения предназначены стили и наборы кодов. Каждый элемент конструкции имеет свои коды. По сути, каждый элемент состоит из точек, звеньев (т.е. отрезков, соединяющих точки) и фигур. Фигура – это плоский замкнутый объект, который можно заштриховать. Для каждого можно выбрать свой стиль. Все стили объединяются в набор стилей и кодов, и при создании проектного сечения можно указать, какой набор стилей и кодов нужно использовать. В зависимости от этого будет видоизменяться оформление самого проектного сечения, т.е. цвета, штриховки, подписи и т.д.

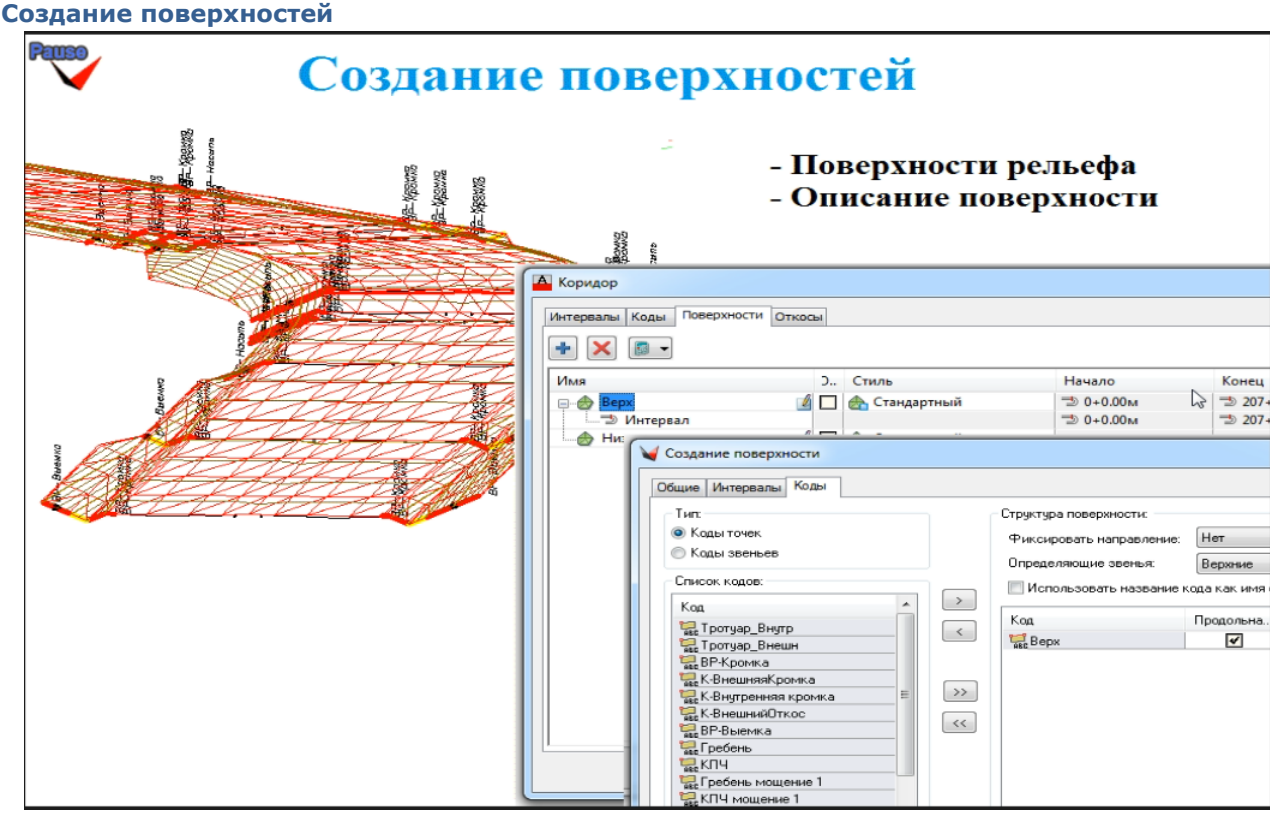

После того, как был создан коридор, трасса разбита на интервалы, установлены шаблоны, по которым строятся проектные сечения, – по проектным поперечникам можно построить поверхность рельефа. Поверхности строятся на основе кодов. Точкам и звеньям могут быть присвоены отдельные коды – это просто текстовая характеристика точки или звена, причем одной точке или звену может быть присвоено несколько кодов. Например, если имеется простой линейный выход на рельеф, то ему можно присвоить как код верха, так и код низа. Часть этого элемента будет присутствовать при построении поверхности по верхней части проектного сечения, а часть по нижней.

Созданные поверхности хранятся в коридоре; их можно перестраивать, поскольку может получиться так, что в одном коридоре присутствует много поверхностей, и при любых изменениях коридора, если автоматически перестраивать поверхности, это может занять определенное время. В этом случае автоматическую перестройку можно отключить в диалоге коридора (во вкладке «Поверхности» есть колонка автоматического обновления) и перестраивать поверхности вручную. Необходимо нажать на кнопку «Рассчитать» – и будет рассчитана та или иная поверхность. Таким образом, можно делать все преобразования, связанные с изменение конструкций, интервалов и т.п. и при этом не тратить много времени на сам перерасчет.

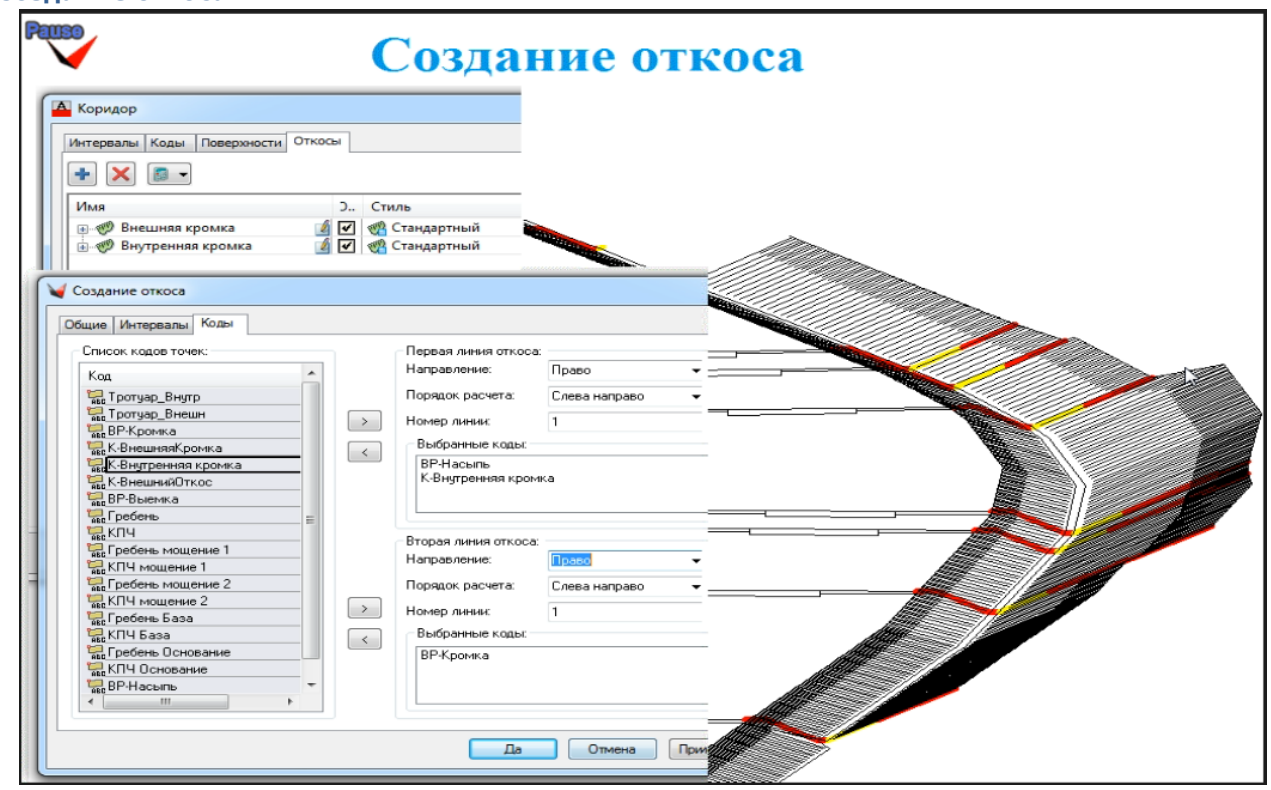

**Создание откоса**

Аналогично поверхностям по проектным сечениям можно создавать откосы. При создании откоса задаются коды первой линии откоса и коды второй линии откоса. По этим кодам создаются линии, и между ними строится откос. В зависимости от того, какая линия будет выше или ниже получается та или иная штриховка. Каждую линию можно задавать несколькими кодами, т.е. для однозначности создания линии добавляются дополнительные параметры, такие, как направление, порядок расчета или номер линии. Например, на данном слайде отображен откос, первая линия которого создана с условием направления «вправо», порядок расчета слева направо и номер линии – один. Если в проектном сечении будет несколько точек с кодами vr - насыпь или k - внутренняя кромка, по которым создается откос, то из всех этих точек выбираются только те, которые лежат справа от оси проектного сечения, и если справа находится больше одной точки, то будет выбираться та, которая является первой по счету – если считать по направлению слева направо.

#### **Объемы материалов**

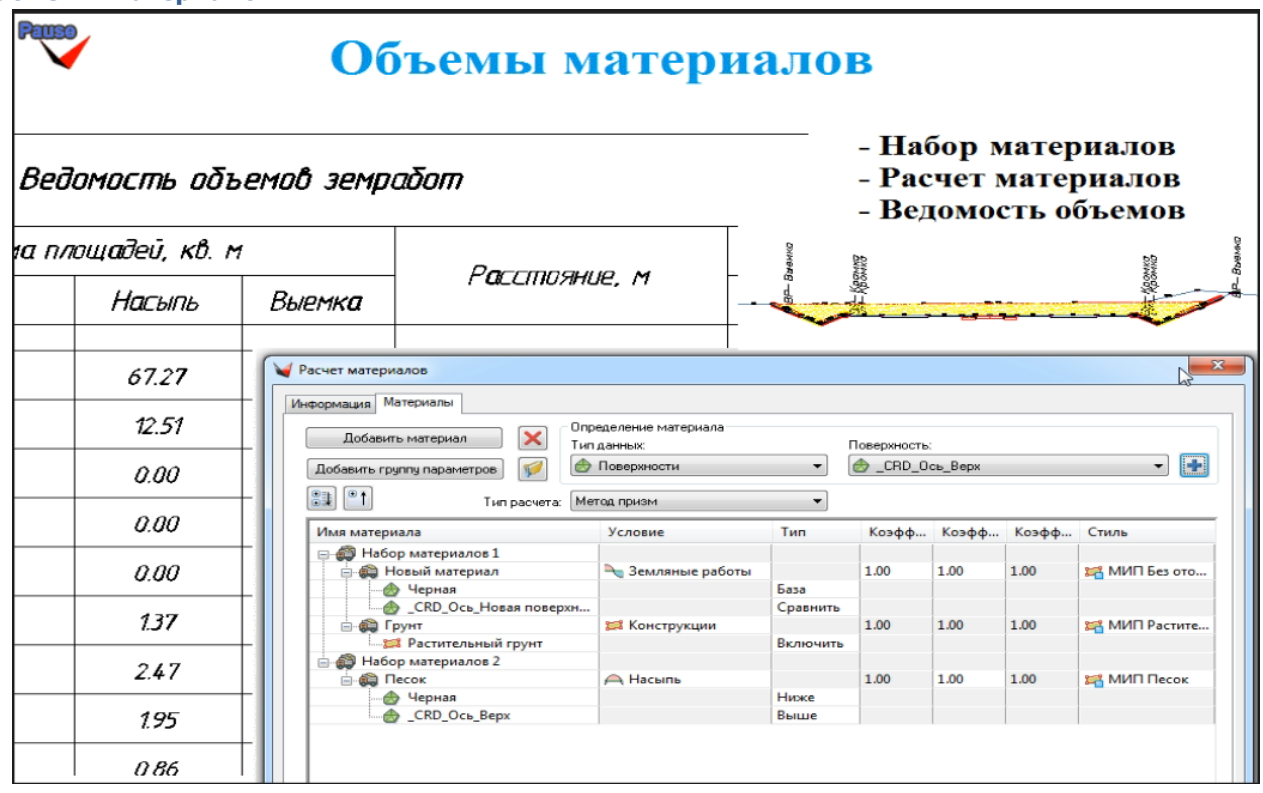

По созданным проектным сечениям можно посчитать объемы материалов. Объемы материалов считаются не только по проектным сечениям, их можно считать и между поверхностями рельефа, но в принципе также можно использовать фигуры проектных сечений, которые были созданы в коридоре.

Весь материал делится на наборы материалов, каждый набор материалов считается отдельно.

Есть два типа расчетов – метод призм и метод средне - арифметического. Метод призм является более точным методом расчета объемов. Рассчитывается площадь сечения материалов на одной линии сечения, на следующей линии сечения и объем между ними, он считается либо по методу призм, либо по методу средне арифметического. Расчет по методу средне - арифметического легко проверить, а расчет по методу призм проверить сложнее, так как он выполняется по более сложным формулам.

Все принципы расчетов объемов материалов подробно описаны в документации продукта.

Есть несколько условий, по которым берется материал. Это «насыпь-выемка» – берется только насыпь или только выемка, земляные работы – т.е. есть базовая поверхность и сравниваемая поверхность, между ними идет расчет объемов. Последний тип – это конструкции, можно указать фигуру проектного сечения, площадь которой будет использоваться при расчете того или иного материала. В результате в окне сечения будет отображено сечение материала, которое будет закрашено и подписано в соответствии со стилем, заданным пользователем.

По рассчитанному объему материалов можно выводить ведомости объемов - как земляных работ – выемки насыпи, так и отдельно ведомости только выемки или только насыпи.